## **EXERCICI 1 – El text a una foto**

- **1.** Obrim el Photoshop i anem a **Archivo Abrir** i busquem la carpeta **01 Redimensionar** després seleccionem la imatge **miravet1.jpg**.
- **2.** Creem una capa nova i li diem **el nostre nom**, la posem del tipus **Arial**, amb **cursiva** i amb un tamany de **10**.

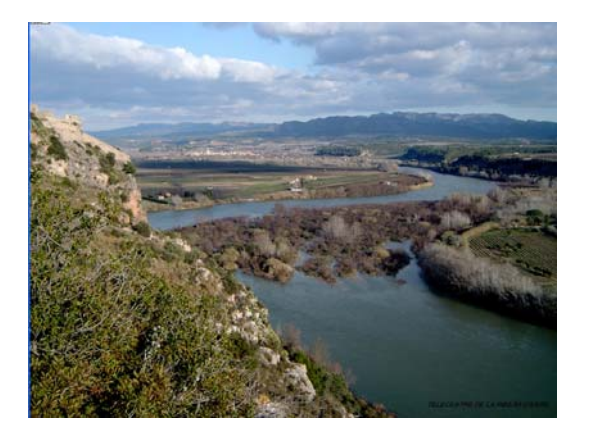

- **3.** Situem el text a la part de sota a la dreta.
- **4.** Desem la foto amb el nom de **miravet1.psd**
- **5.** Fem el mateix amb 4 fotos, posant el nom que volguem, el tipus, ... i les desem totes amb **\*.PSD**.